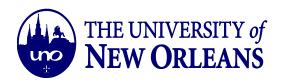

## Connecting to Wifi (RESNETSECURE) Using Windows 10 Operating System

1. Click on the Windows Start button. Select the Settings options.

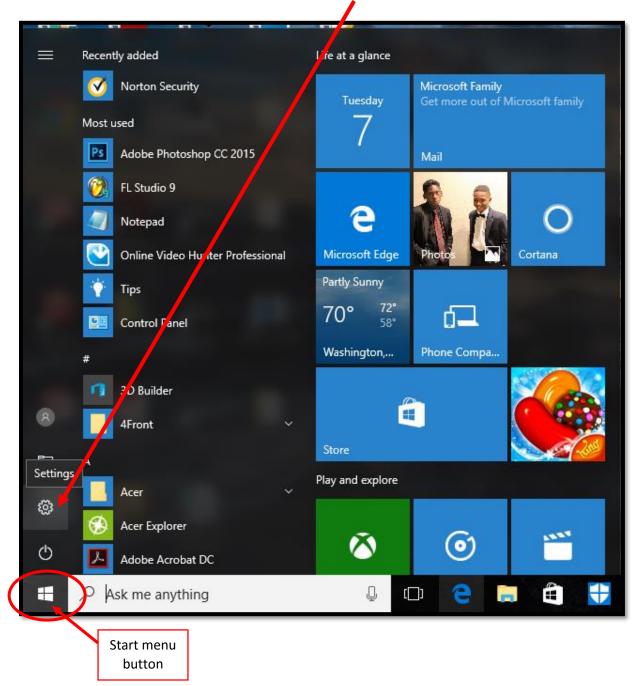

November 1, 2016

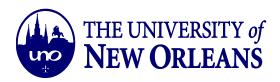

2. On the Windows Settings page, Click on the Network & Internet Option

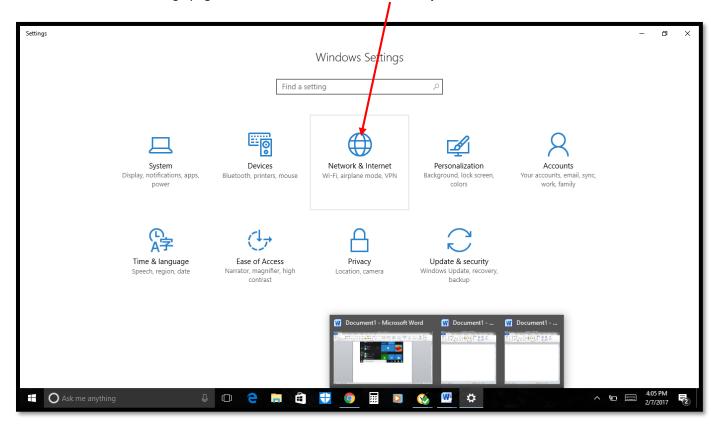

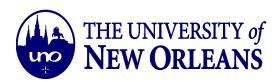

3. Scroll down and select the *Network & Sharing Center* Option.

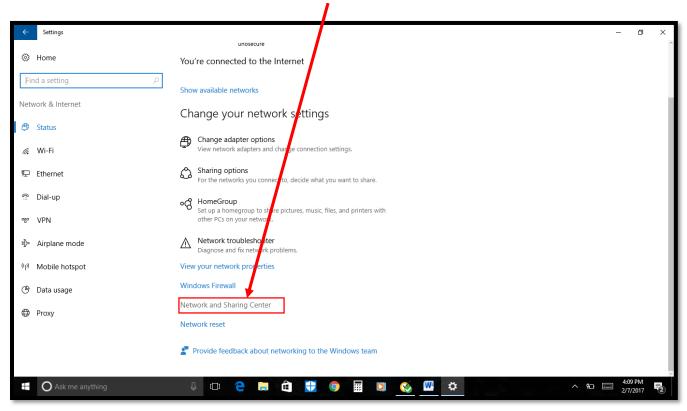

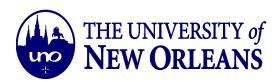

4. Click on Set up a new connection or network.

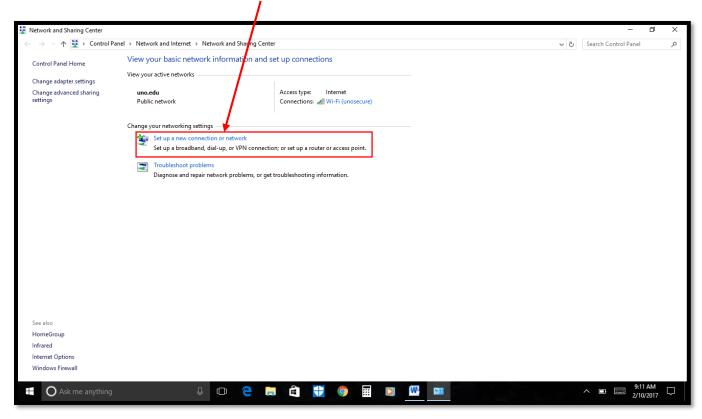

5. Select the *Manually Connect to a Wireless Network* option and click the *Next* button.

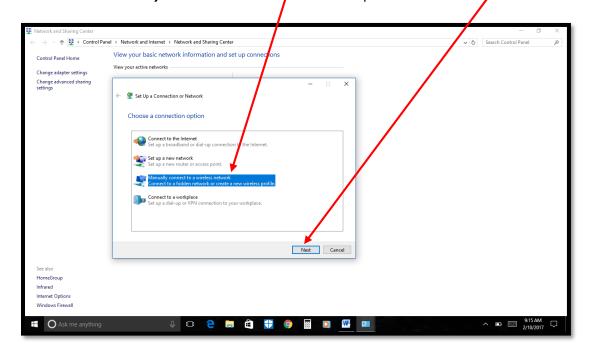

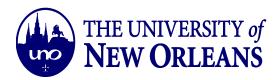

- 6. Enter the following information, to add the *resnetsecure* network to your PC. Click *Next* after entering the information listed below:
  - a. Network Name: resnetsecure
  - b. Network Type: WPA2- Enterprise
  - c. The Start the connection automatically box must be checked.
  - d. The Connect even if the network is not broadcasting box stays unchecked.

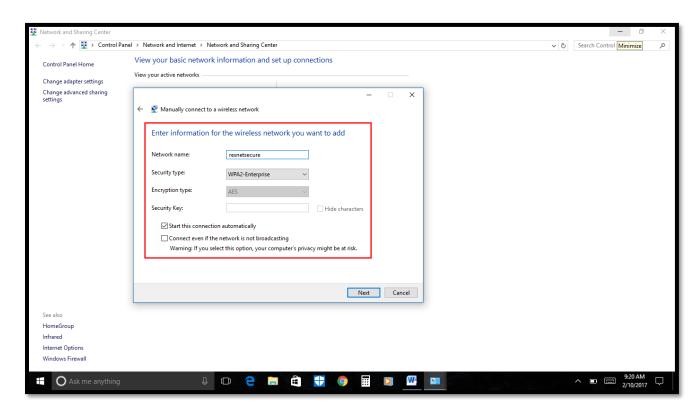

7. The resnetsecure network is added to your PC. Enjoy!